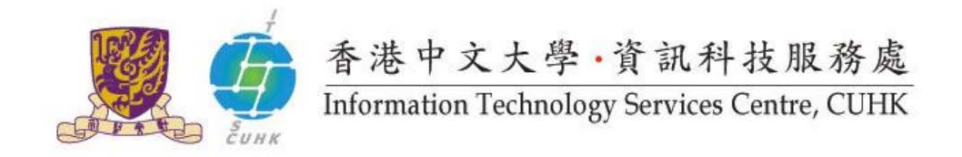

## **Install Office 365 ProPlus on Macs**

*(applicable to Mac OSX 10.10 or later)*

#### The installation consists of 2 parts:

- A. [Installation Guide](#page-1-0)
- B. [Product Activation](#page-4-0) *(Sometimes you might find the product is automatically activated right after the installation, esp. for re-installation cases.)*

#### **Alerts before Your Installation**

- If you have installed Office on your Mac OS already, it is recommended to remove it **COMPLETELY**, including license files to install Office 365 ProPlus from [www.cuhk.edu.hk/o365.](http://www.cuhk.edu.hk/o365) (How to [remove Office](http://support.microsoft.com/kb/2398768)  [2011 for Mac completely?](http://support.microsoft.com/kb/2398768))
- You should NOT install Office 365 ProPlus (click-to-run) on your office PCs / Macs if they are installed with Office 2010 / 2013 / 2016 already. Otherwise, you will find compatibility issues and will not be able to use the applications you installed using Window installer method(MSI) such as Project or Visio.

Go to the next page to see the installation steps.

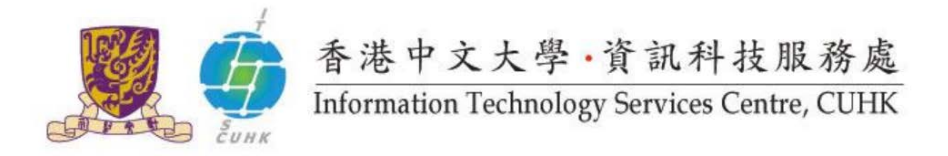

#### <span id="page-1-0"></span>**A. Installation Guide**

#### 1. Log in CUHK Office 365 Porta[l www.cuhk.edu.hk/o365.](http://www.cuhk.edu.hk/o365)

#### **Staff**

Login ID: *alias@cuhk.edu.hk* Password: *OnePass (CWEM) Password\*\** **Students** Login ID: *Student-ID@link.cuhk.edu.hk* Password: *OnePass (CWEM) Password*

\*\* For staff having departmental MS Exchange (Outlook) accounts, you should use MS Exchange (Outlook) password to log in here. By [changing OnePass \(CWEM\)](http://cai.itsc.cuhk.edu.hk/chgpwd/)  [Password](http://cai.itsc.cuhk.edu.hk/chgpwd/) after 12 May, 2016, you can then use OnePass Password to log in here and also departmental MS Exchange (Outlook) email.

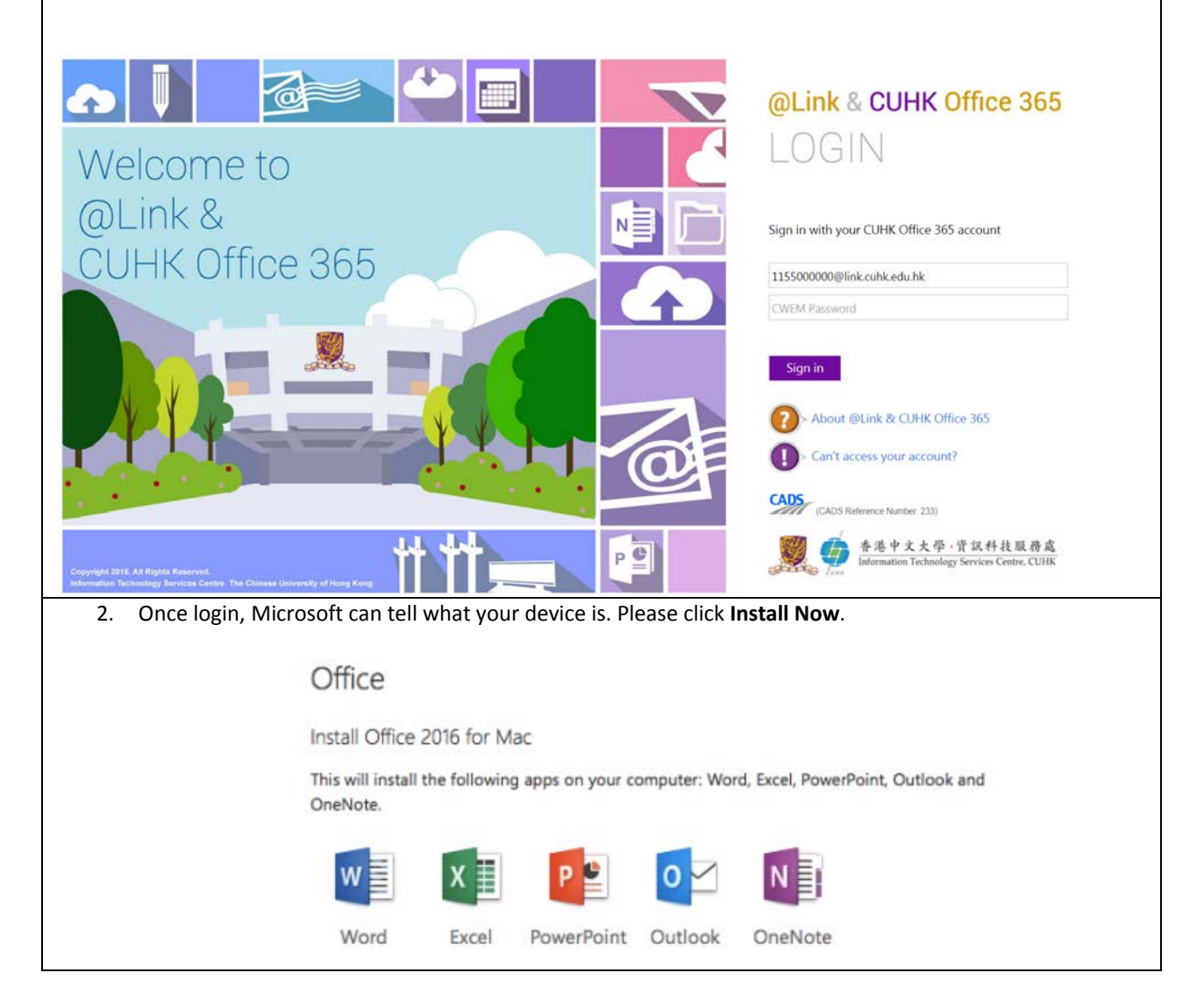

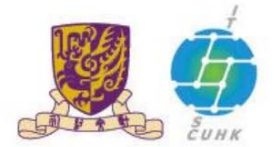

# 香港中文大學·資訊科技服務處

Information Technology Services Centre, CUHK

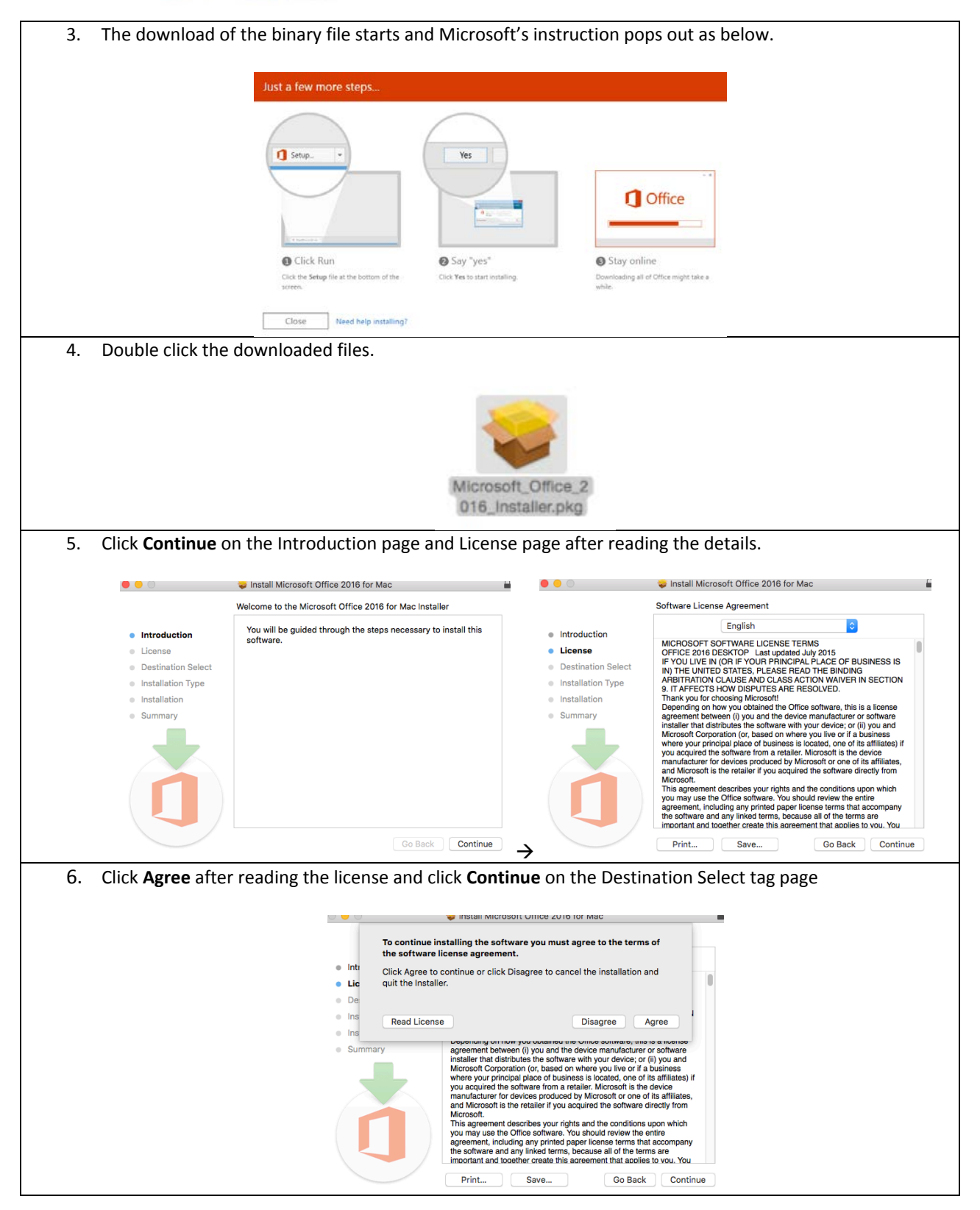

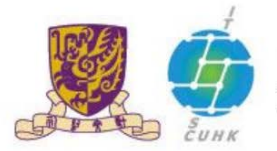

香港中文大學·資訊科技服務處<br>Information Technology Services Centre, CUHK

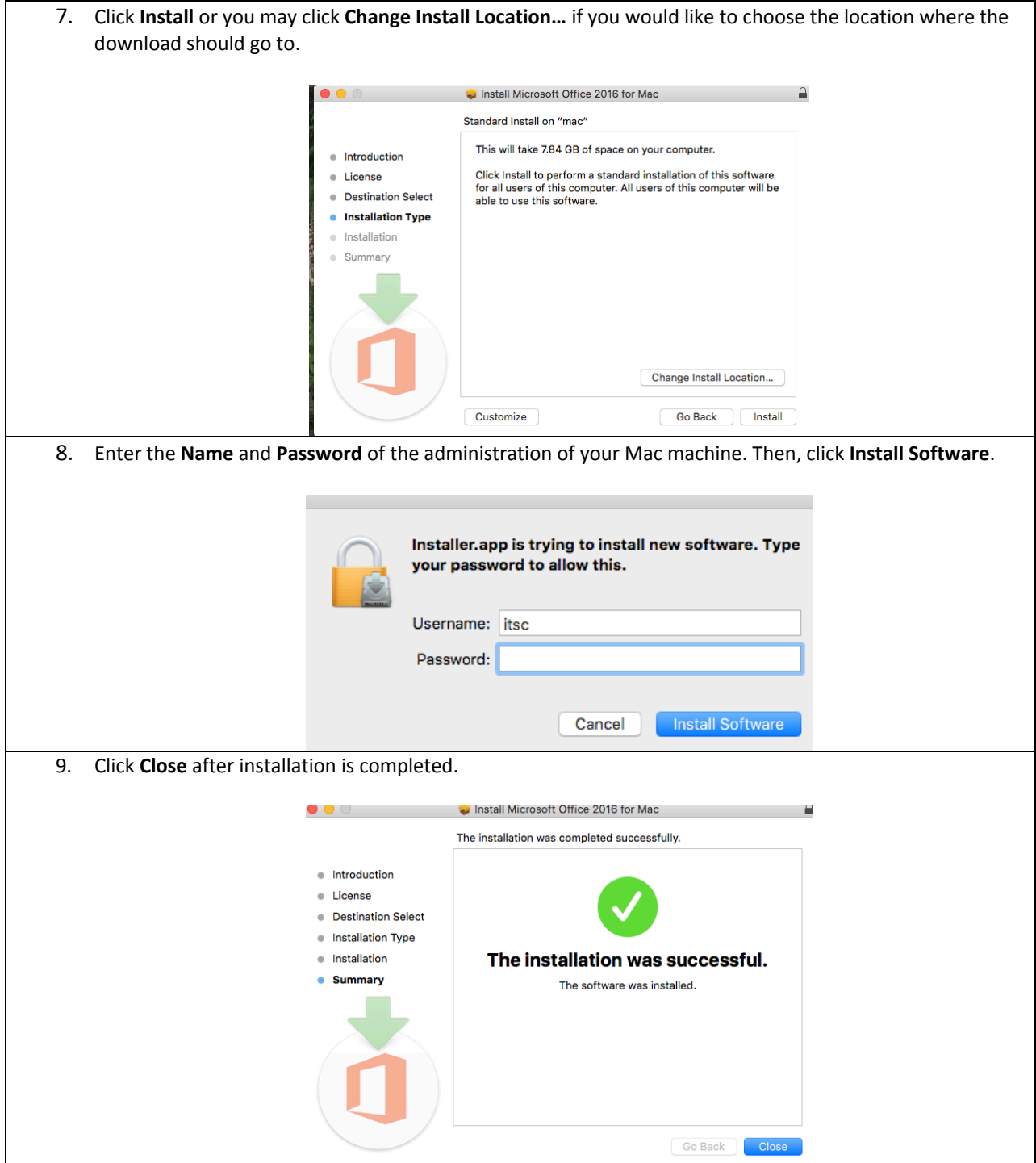

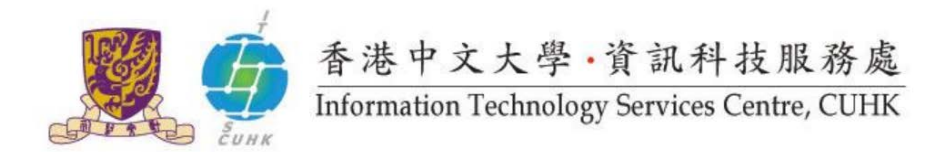

### <span id="page-4-0"></span>**B. Product Activation**

This part might not be necessary as sometimes, you might find the Office downloaded is activated automatically right after the installation. Otherwise, the following product activation window will pop out.

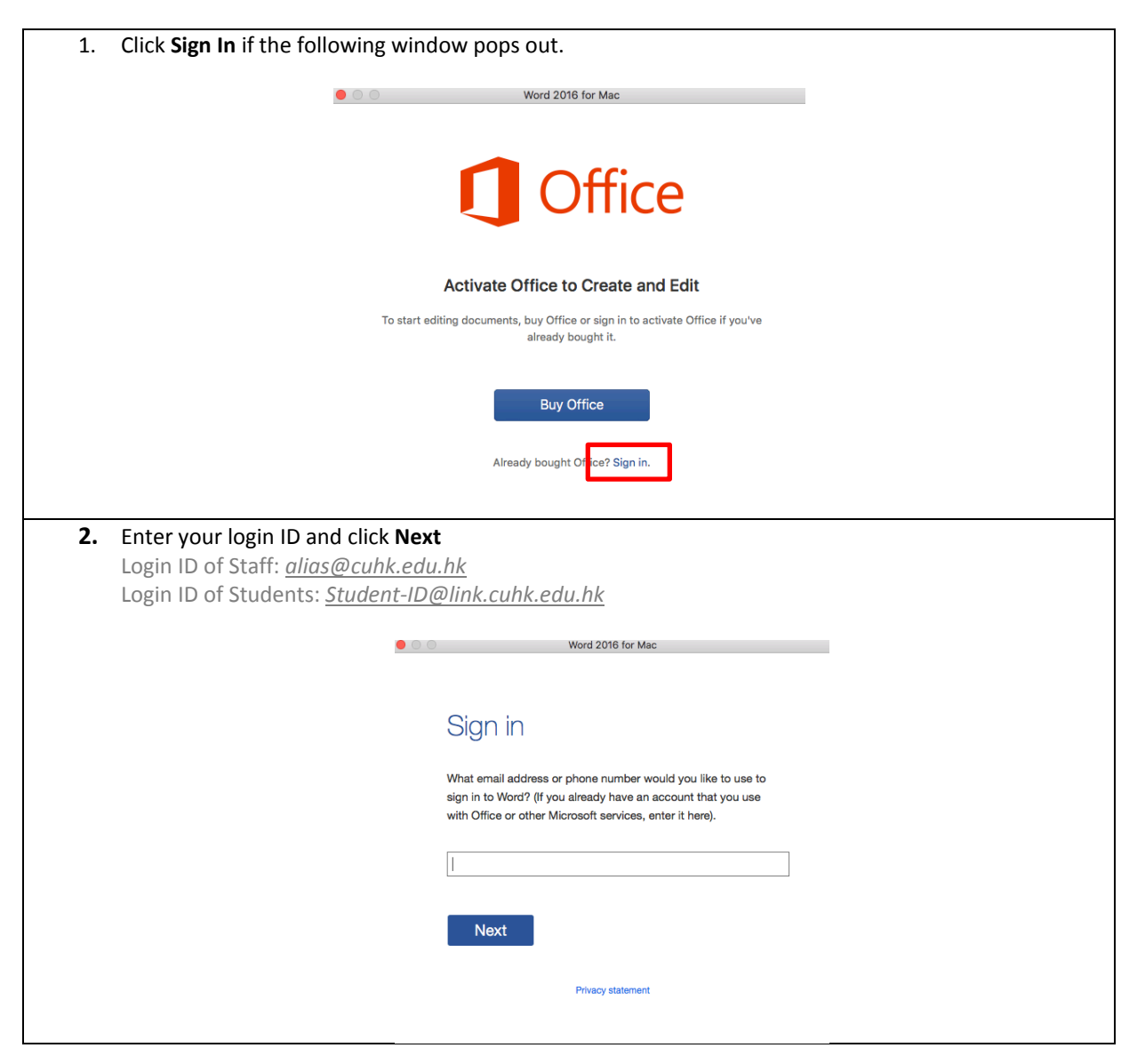

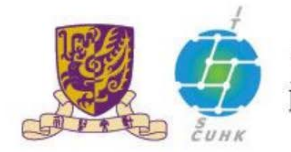

香港中文大學·資訊科技服務處<br>Information Technology Services Centre, CUHK

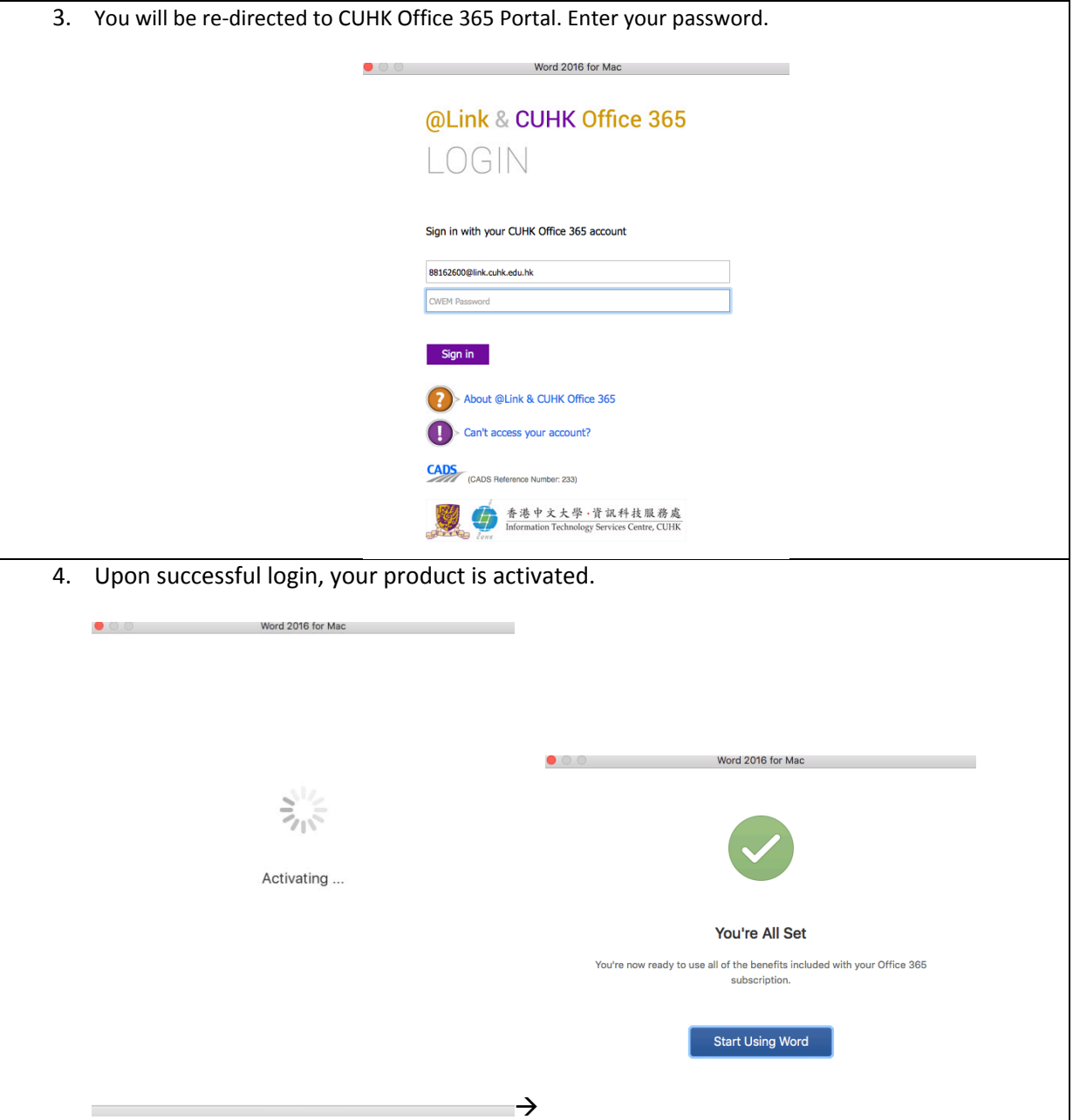

Last Update: May 2016 Copyright © 2016. All Rights Reserved. Information Technology Services Centre , The Chinese University of Hong Kong